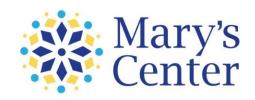

## **Quick Guide to Download the ZOOM Cloud Meeting App**

## Follow these steps to download and use Zoom for any virtual meeting needs:

#### Step 1

Download the ZOOM Cloud Meetings app available in Google Play and the Apple App Store. It's free!

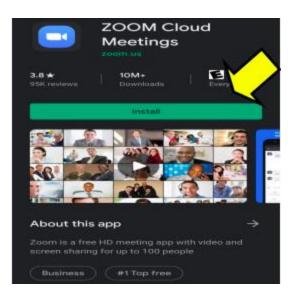

## Step 2

Once downloaded, you will need to sign up using your first name, last name, and email address, and agree to the Terms of Service.

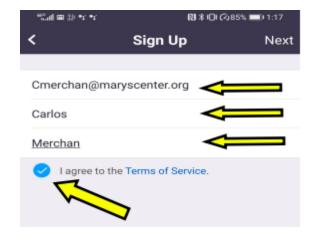

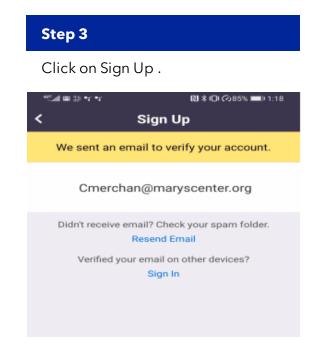

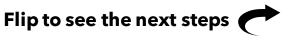

### Step 4

Check your email for a confirmation email you will receive from Zoom. Open the email and click the sign in button.

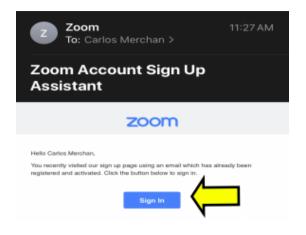

#### Step 5

Click on "forgot password", add your email address, and type the CAPTCHA code displayed below the tab.

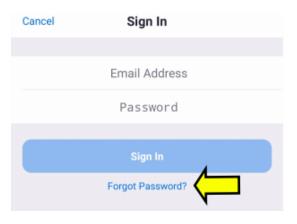

#### Step 6

Create a new password. Your password should contain:

- At least 8 characters
- 1 upper case and 1 lower case character

You will need to confirm your password in the tab below and click save.

### Step 7

Open your ZOOM app and sign in.

For your convenience, make sure to allow your device to save your password for future sessions.

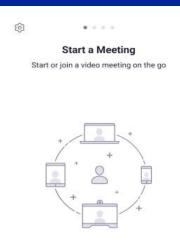

# **Congratulations!**

You are ready to start using the ZOOM Cloud Meeting App.

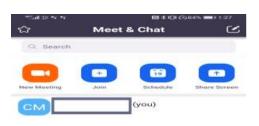

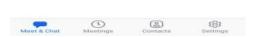

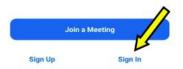

#### **QUESTIONS?**